# Electronic Bidding Tips

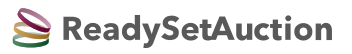

*Powered by ReadySetAuction*

## **Getting Started**

- Enter **https://rsabid.com** into your browser's address field (not the search field), then enter this 5-digit Event Code when prompted: **77388**. Log in.
- Once logged in, you'll remain so for 24 hours unless you share your account. If you share your account with a spouse or partner who logs in on a different device, you'll be logged out and will need to log back in to bid.

### **Bidding**

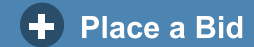

- *Standard Bid:* Entered amount becomes your current bid.
- *Otto-Assisted (Max) Bid:* Otto™ the Bidding Robot automatically bids for you up to the limit you specify.
- *Win It Now:* If you're the first to click this button, you win!

#### **Search**

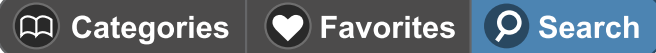

- To search by catalog number, enter: **# + catalog number** into the search field. For example, type: #123
- To search by fewest bids, use the **Show Least Bids First** filter. It's found on the home page and at the top of each item list in the eCatalog.

#### **Outbid**

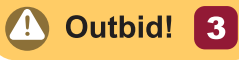

- Watch for the **"Outbid!" button** to appear in the upperright corner of the eCatalog. Tap it any time to view items on which you've been outbid.
- The number in the button counts the items you've been outbid on since you last viewed the Outbid list.

# **Checkout**

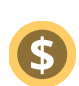

- When you've won or purchased an item, a **"\$" button** appears at the top of the eCatalog. Tap it to view your invoice and choose how you want to pay.
- You may pay as you win or purchase each item, or wait until the event's end to pay for everything at once.
- Each time you pay an invoice, you'll automatically receive an emailed receipt.

## **Need Help?**

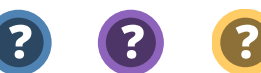

Tap the **"?" buttons** in the eCatalog for help with navigation, bidding, purchases, payment, and more.

#### **How Am I Doing?**

These icons appear in eCatalog item lists, showing your status. View your Favorites to stay up to date.

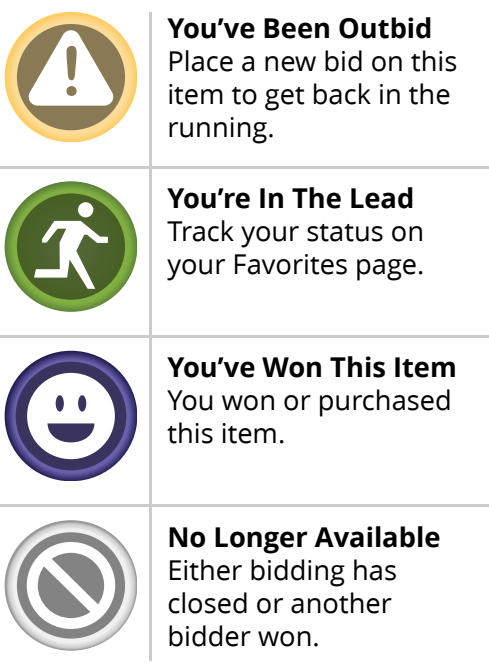